# **Ariba Network para Proveedores Estratégicos**

**Un nuevo destino, una nueva forma de hacer negocios**

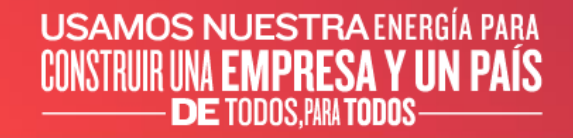

**COPETROL** 

### **ADMINISTRADOR DE LA CUENTA**

La función de administrador de cuenta se asigna al individuo en su organización que:

Creo la cuenta Ariba Network inicialmente, o Accedió al link de invitación y creo una cuenta nueva.

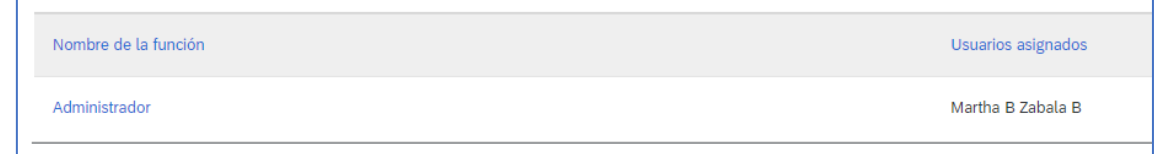

Es responsable de la configuración de la cuenta, gestionar relaciones de cliente y realizar el mantenimiento de la cuenta.

#### Recomendaciones:

Tenga claridad sobre los siguientes puntos:

¿La persona de contacto registrada en SIPROE antes de la implementación de Ariba esta actualizada?

Si ya tengo una cuenta, ¿el administrador de esta es el mismo que recibirá la invitación?.

Cree usuarios de ser necesario, que le ayuden a participar en la gestión de su cuenta.

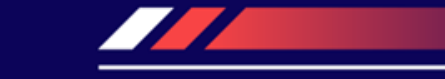

### USAMOS NUESTRA ENERGÍA PARA<br>CONSTRUIR UNA **EMPRESA Y UN PAÍS DE TODOS, PARA TODOS-**

## ¿Como Ingresar a Ariba Network?

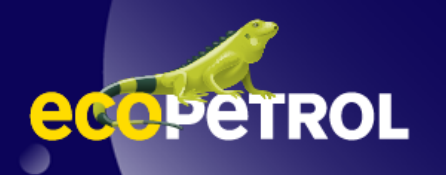

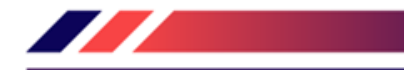

### **¿CÓMO INGRESAR A ARIBA NETWORK?**

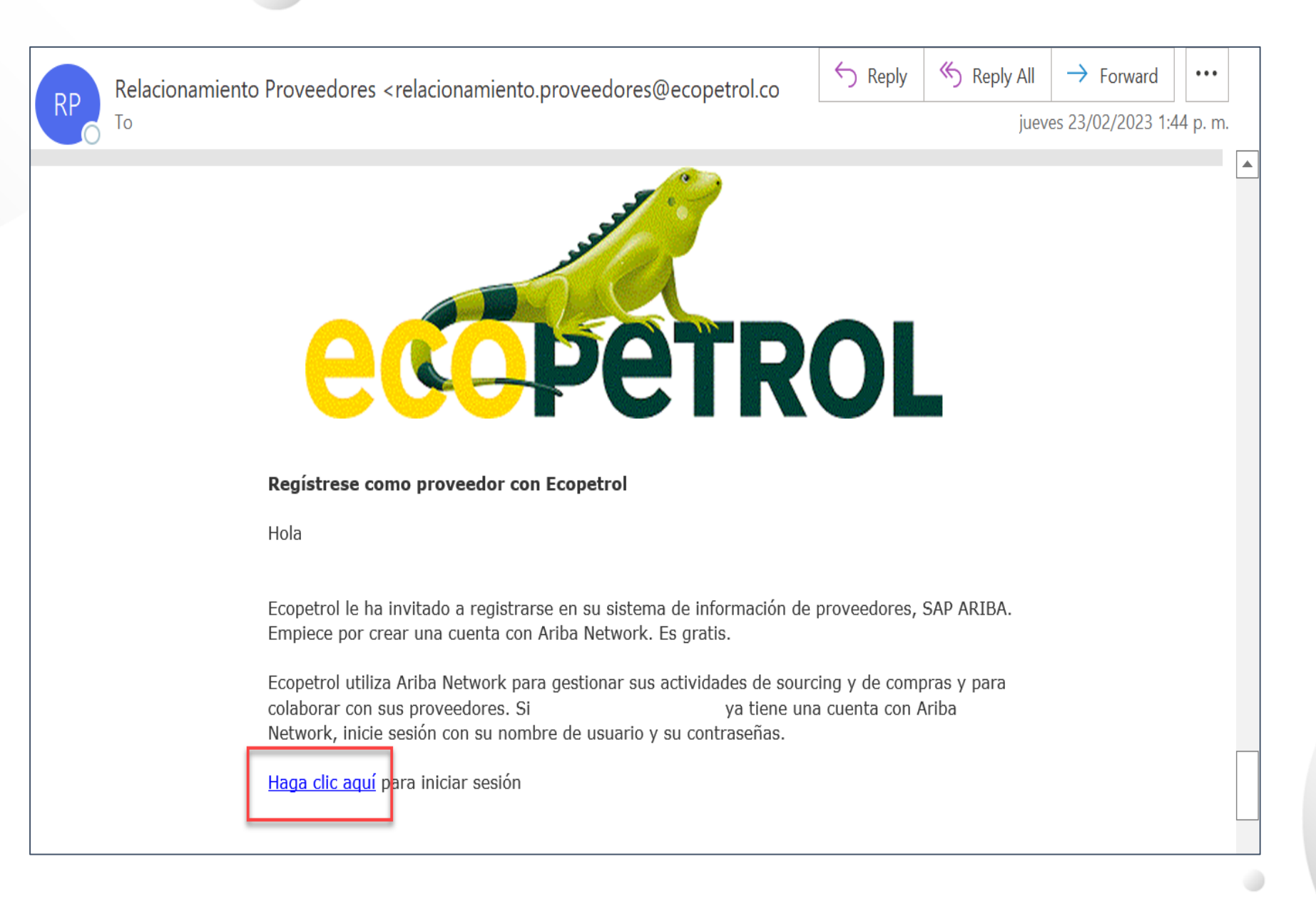

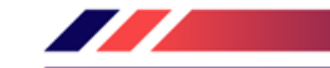

 $\bigcirc$ 

### **¿CÓMO INGRESAR A ARIBA NETWORK?**

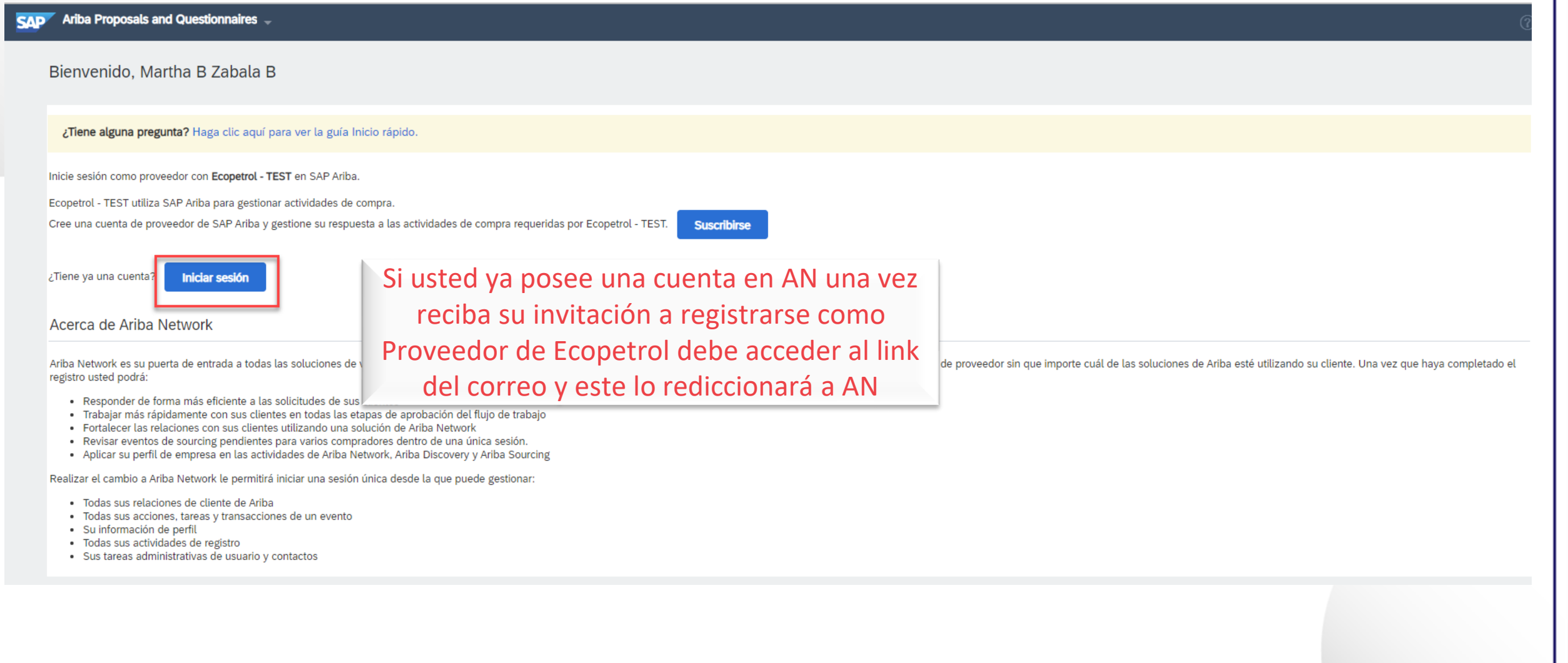

### **INICIAR SESIÓN**

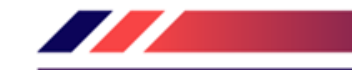

 $\begin{picture}(220,20) \put(0,0){\line(1,0){10}} \put(15,0){\line(1,0){10}} \put(15,0){\line(1,0){10}} \put(15,0){\line(1,0){10}} \put(15,0){\line(1,0){10}} \put(15,0){\line(1,0){10}} \put(15,0){\line(1,0){10}} \put(15,0){\line(1,0){10}} \put(15,0){\line(1,0){10}} \put(15,0){\line(1,0){10}} \put(15,0){\line(1,0){10}} \put(15,0){\line($ 

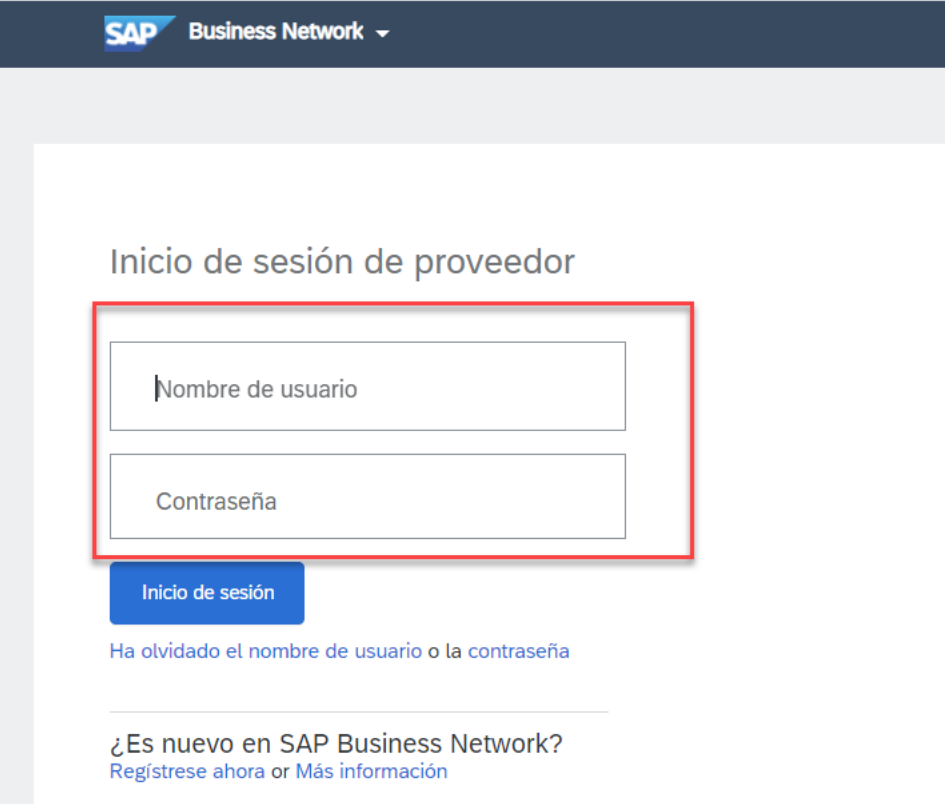

- ➢ Utilice las credenciales de su cuenta:
	- Nombre de Usuario
	- Contraseña

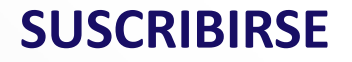

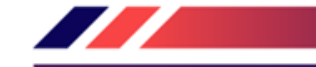

D

#### Ariba Proposals and Questionnaires  $\overline{\phantom{a}}$ **SAD**

Bienvenido, Martha B Zabala B

¿Tiene alguna pregunta? Haga clic aquí para ver la guía Inicio rápido.

Inicie sesión como proveedor con Ecopetrol - TEST en SAP Ariba.

Ecopetrol - TEST utiliza SAP Ariba para gestionar actividades de compra.

Cree una cuenta de proveedor de SAP Ariba y gestione su respuesta a las actividades de compra requeridas por Ecopetrol - TEST

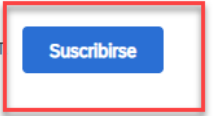

Si no tiene una cuenta en AN, debe acceder al link del correo y crear su cuenta.

¿Tiene ya una cuenta? **Iniciar sesión** 

#### Acerca de Ariba Network

Ariba Network es su puerta de entrada a todas las soluciones de vendedor de Ariba. Ahora tiene un lugar único desde el que puede gestionar todas sus relaciones de cliente y actividades de proveedor sin que importe cuál de registro usted podrá:

- · Responder de forma más eficiente a las solicitudes de sus clientes
- · Trabajar más rápidamente con sus clientes en todas las etapas de aprobación del flujo de trabajo
- · Fortalecer las relaciones con sus clientes utilizando una solución de Ariba Network
- . Revisar eventos de sourcing pendientes para varios compradores dentro de una única sesión.
- Aplicar su perfil de empresa en las actividades de Ariba Network, Ariba Discovery y Ariba Sourcing

Realizar el cambio a Ariba Network le permitirá iniciar una sesión única desde la que puede gestionar:

- · Todas sus relaciones de cliente de Ariba
- · Todas sus acciones, tareas y transacciones de un evento
- · Su información de perfil
- · Todas sus actividades de registro
- · Sus tareas administrativas de usuario y contactos

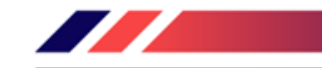

 $\odot$ 

### **CREAR CUENTA**

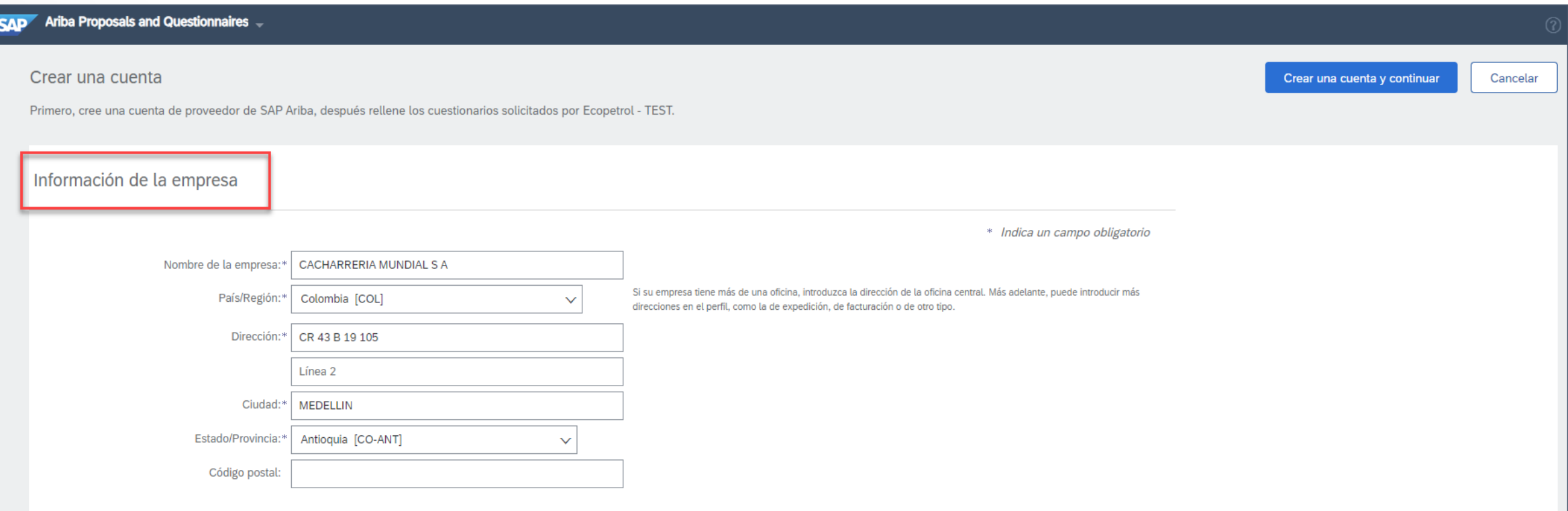

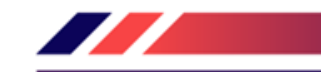

 $\odot$ 

### **CREAR CUENTA**

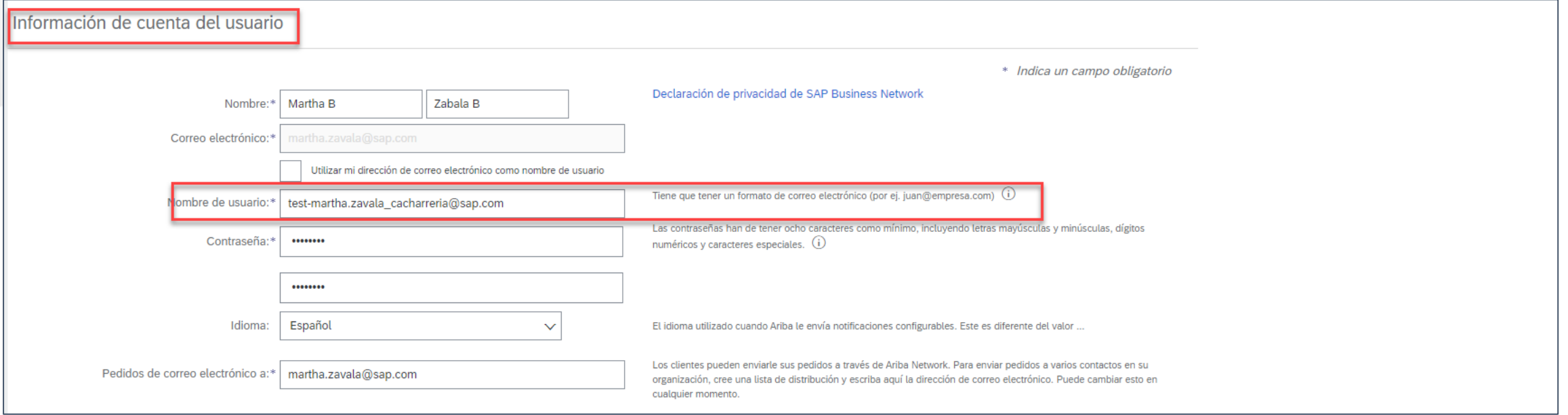

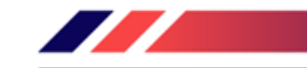

 $\odot$ 

### **CREAR CUENTA**

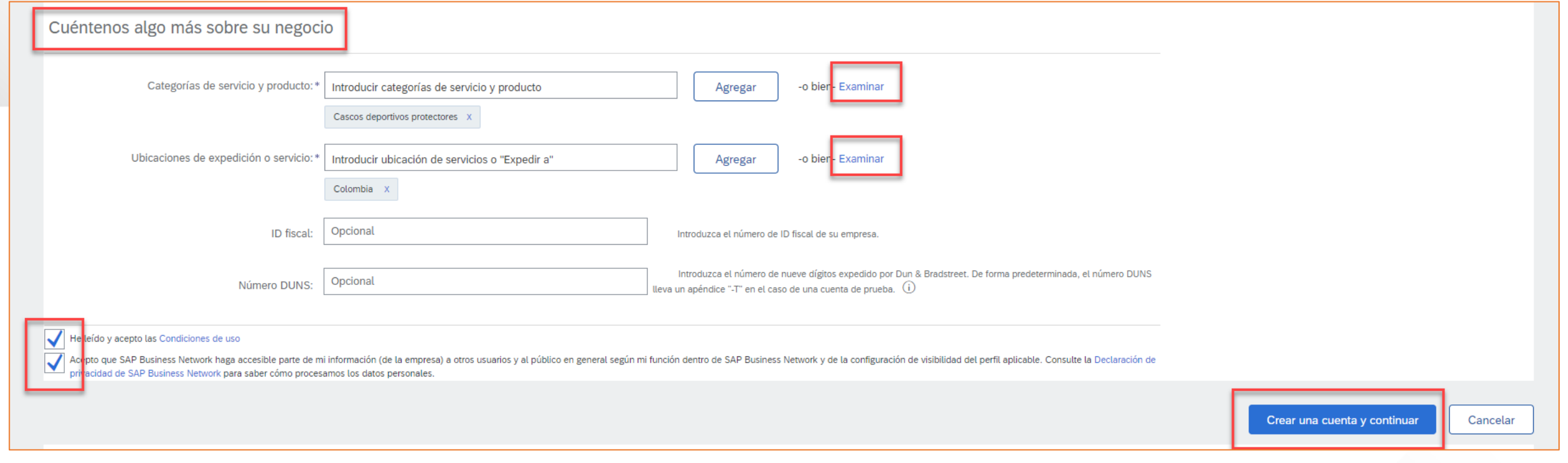

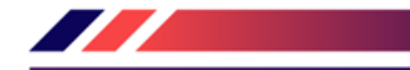

.

### **ALERTA DE CUENTAS EXISTENTES EN LA RED**

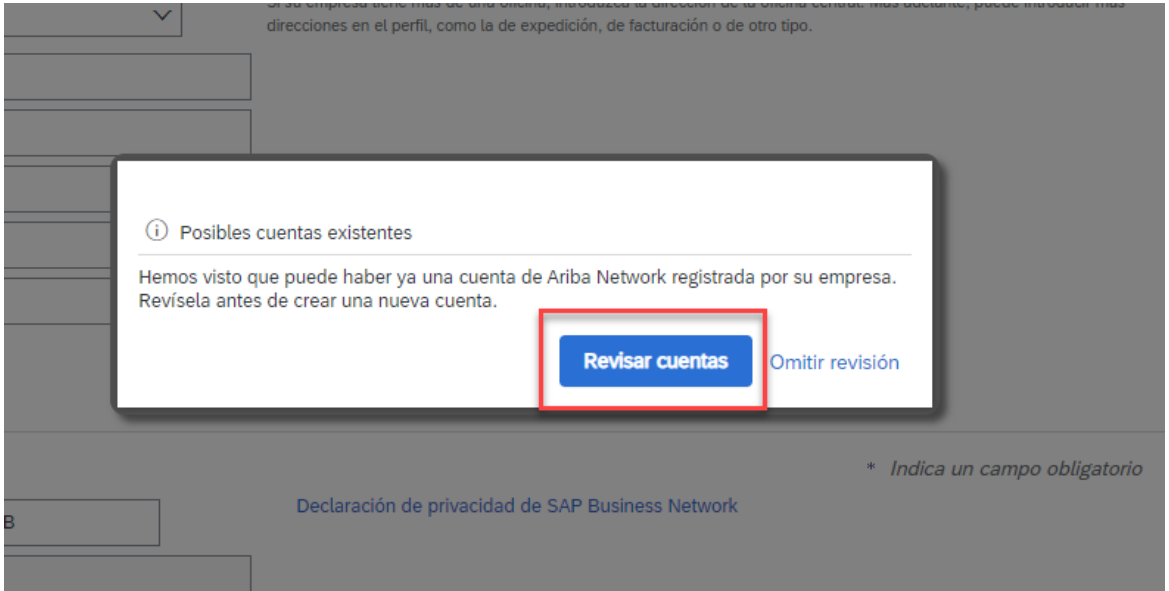

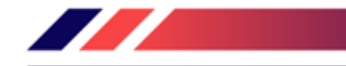

.

### **ALERTA DE CUENTAS EXISTENTES EN LA RED**

#### $SAP$  Ariba Proposals and Questionnaires  $\sim$

#### Revisar cuenta duplicada

Hemos observado que es posible que su empresa ya haya registrado una cuenta de Ariba Network. Revise los resultados que coinciden a continuación y luego:

- · Puede iniciar sesión en la cuenta que tiene asociada
- · O bien, puede ver el perfil y ponerse en contacto con el administrador de la cuenta desde ahí
- O, si no hay ninguna coincidencia, puede continuar con la creación de la cuenta y seguiremos adelante con su registro
- · O bien, puede volver a la página anterior

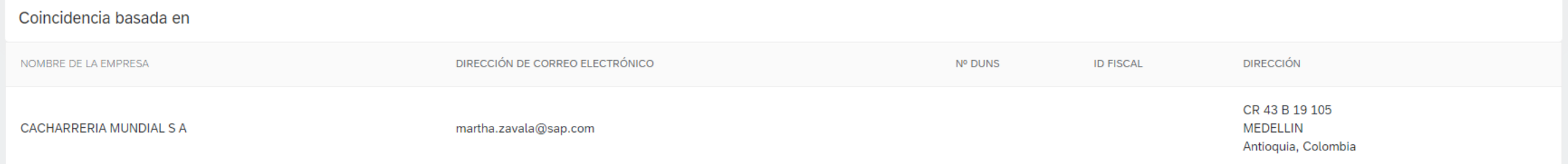

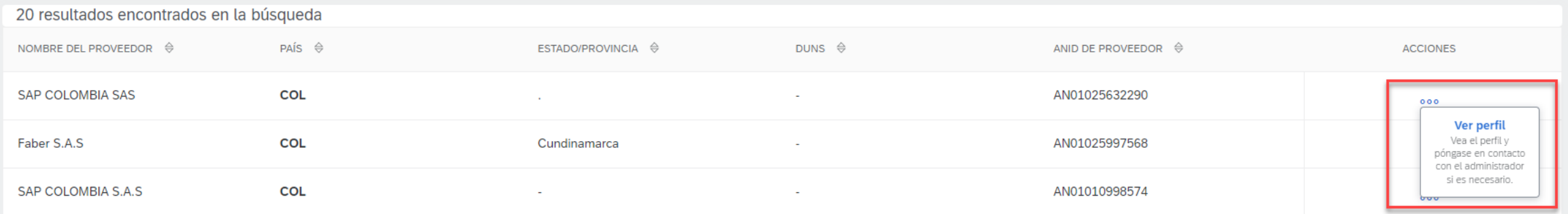

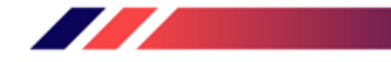

### **CUESTIONARIO DE REGISTRO**

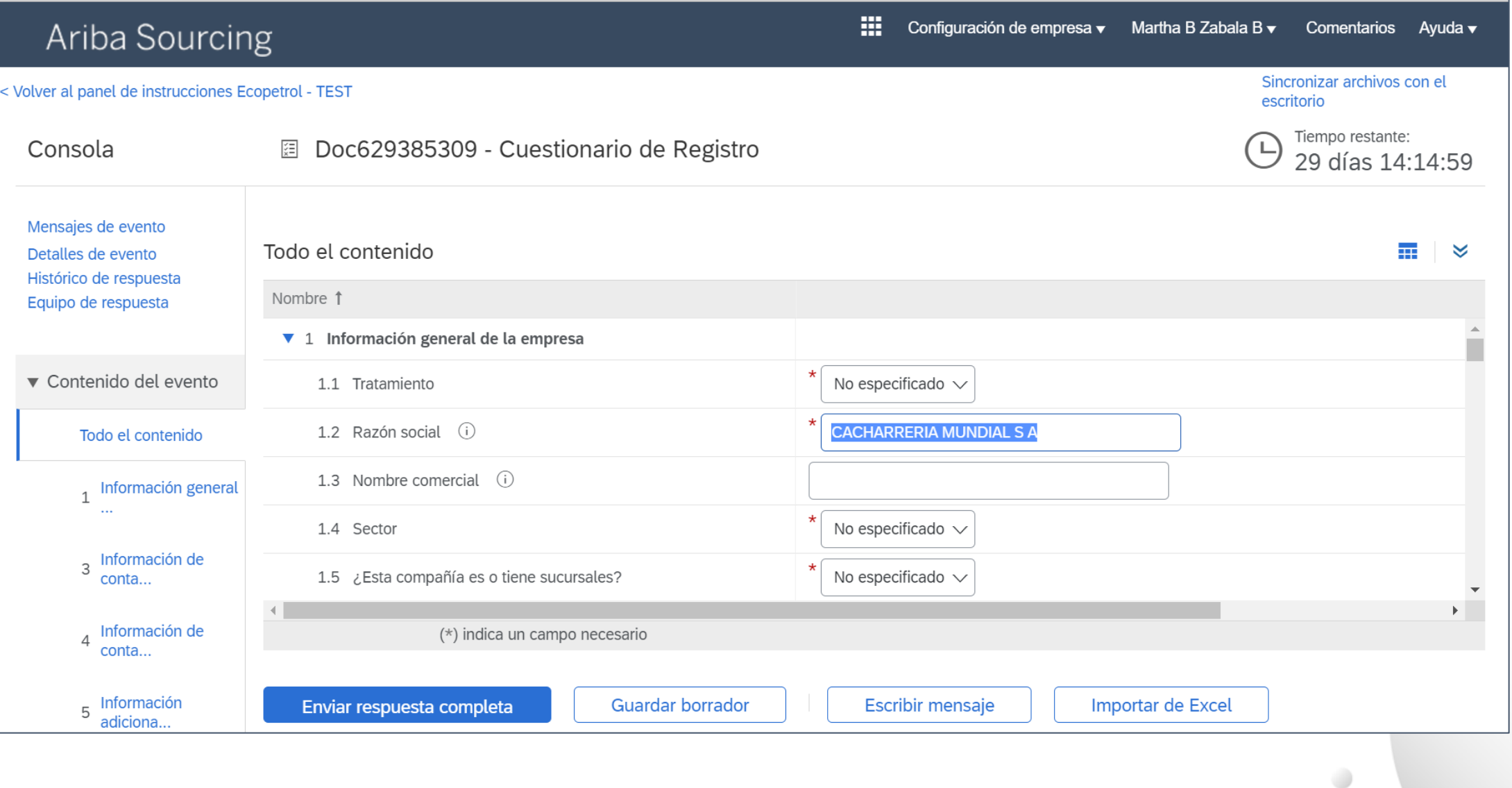

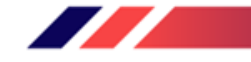

### **USTED RECIBIRÁ 2 EMAILS**

### **SAP Ariba**

#### Bienvenido a Ariba Commerce Cloud

Su proceso de registro en Ariba Commerce Cloud para CACHARRERIA MUNDIAL S A se ha completado.

El ID de cuenta de su organización: AN11171555942-T

Su nombre de usuario: test-martha.zavala cacharreria@sap.com

Como administrador de esta cuenta, asegúrese de mantener el nombre de usuario y la contraseña en un lugar seguro. No comparta esta información.

#### Relación establecida con Ecopetrol - TEST

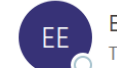

El equipo de Ariba Network <ordersender-prod@ansmtp.ariba.com> To Zavala, Martha

(i) If there are problems with how this message is displayed, click here to view it in a web browser.

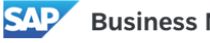

#### **Business Network**

#### Relación establecida

Estimado/a CACHARRERIA MUNDIAL S A:

El proveedor de su empresa CACHARRERIA MUNDIAL S A (ANID:AN11171555942-T) ya está correctamente conectado con Ecopetrol - TEST (ANID:AN01648114716-T) para iniciar transacciones e intercambiar documentos electrónicos como pedidos de compra y facturas.

Puede iniciar sesión en su cuenta para empezar.

Si tiene preguntas sobre la relación comercial, póngase en contacto con Ecopetrol - TEST.

 $\Box$ 

Gracias por utilizar SAP Business Network.

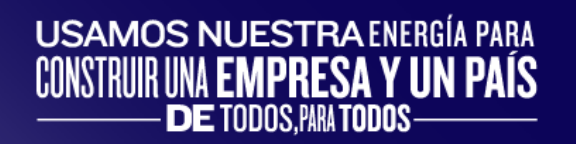

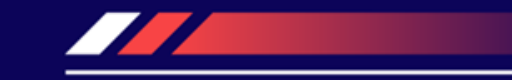

## Configuración de Cuenta

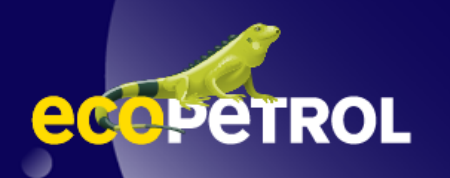

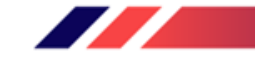

### **CONFIGURACIÓN DE CUENTA**

Se recomienda realizar las siguientes configuraciones en su cuenta:

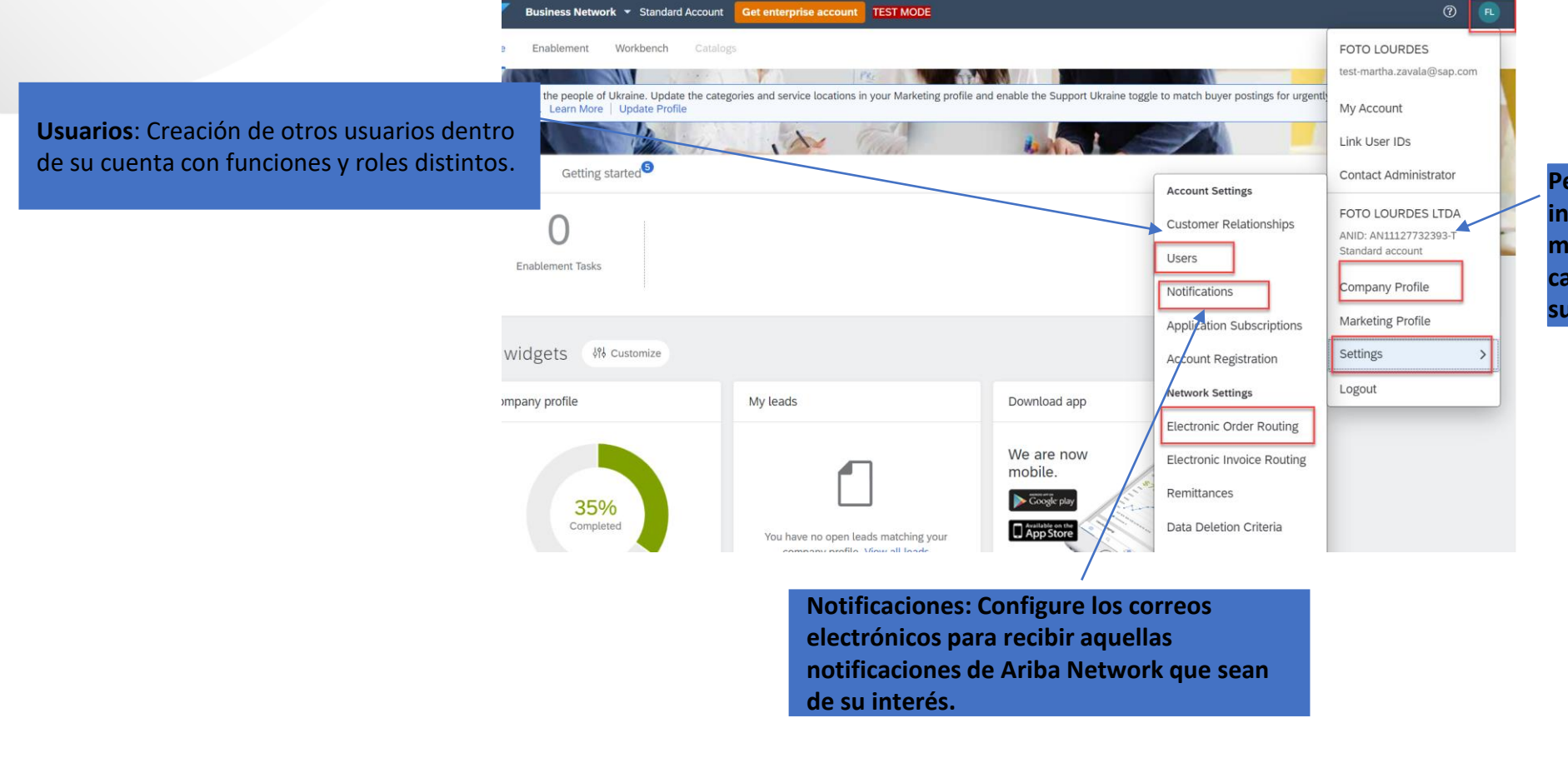

**Perfil de empresa: Complemente la información de su empresa para obtener mejores resultados, agregando las categorías de los productos o servicios de su empresa, información fiscal, etc.**

 $\bigcirc$ 

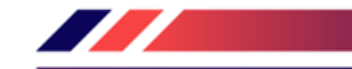

D

### **CONFIGURACIÓN DE CUENTA. PERFIL DE EMPRESA**

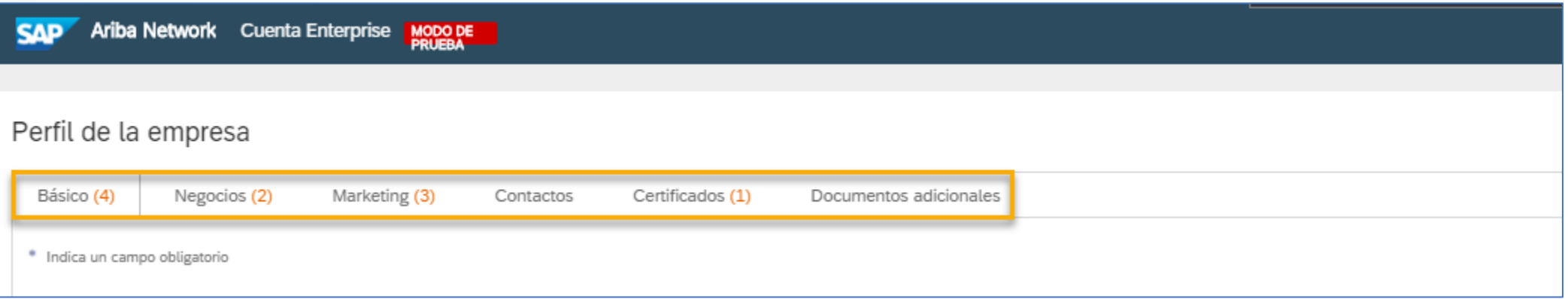

En la sección de **Perfil de la Empresa**, se podrá configurar:

- **Básico**: Visión General, Dirección de la empresa, Categorías de Producto / Servicio, etc.
- **Negocios**: Información empresarial, Información Financiera, Información Fiscal, etc.
- Marketing: Redes sociales, logotipo, enlaces, presentaciones, etc.
- Contactos: Contacto de la empresa, asignaciones, etc.
- **Certificados**: Si se cuenta con alguna certificación (ISO, empresa sustentable, etc.).

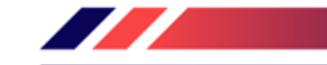

 $\overline{\phantom{a}}$ 

### **CONFIGURACIÓN DE CUENTA USUARIOS: CREAR FUNCIÓN**

Vaya a configuración y marque la opción Usuarios.

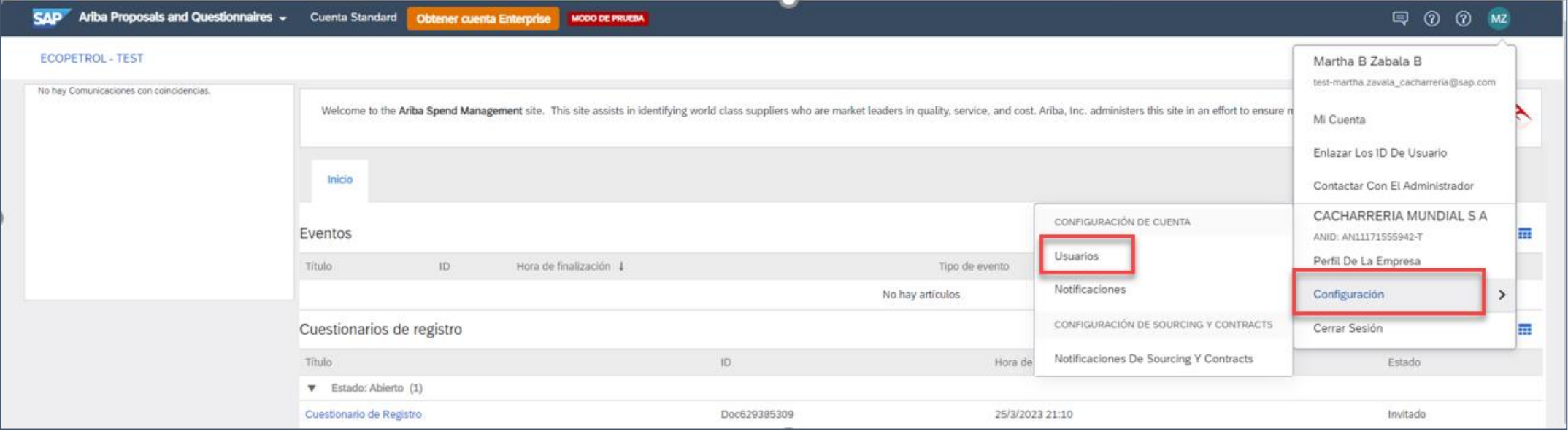

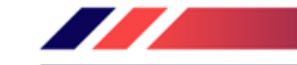

 $\bigcirc$ 

### **CONFIGURACIÓN DE CUENTA CREAR FUNCIÓN**

### En **Gestionar Funciones** vaya a la parte inferior y de clic en el símbolo +

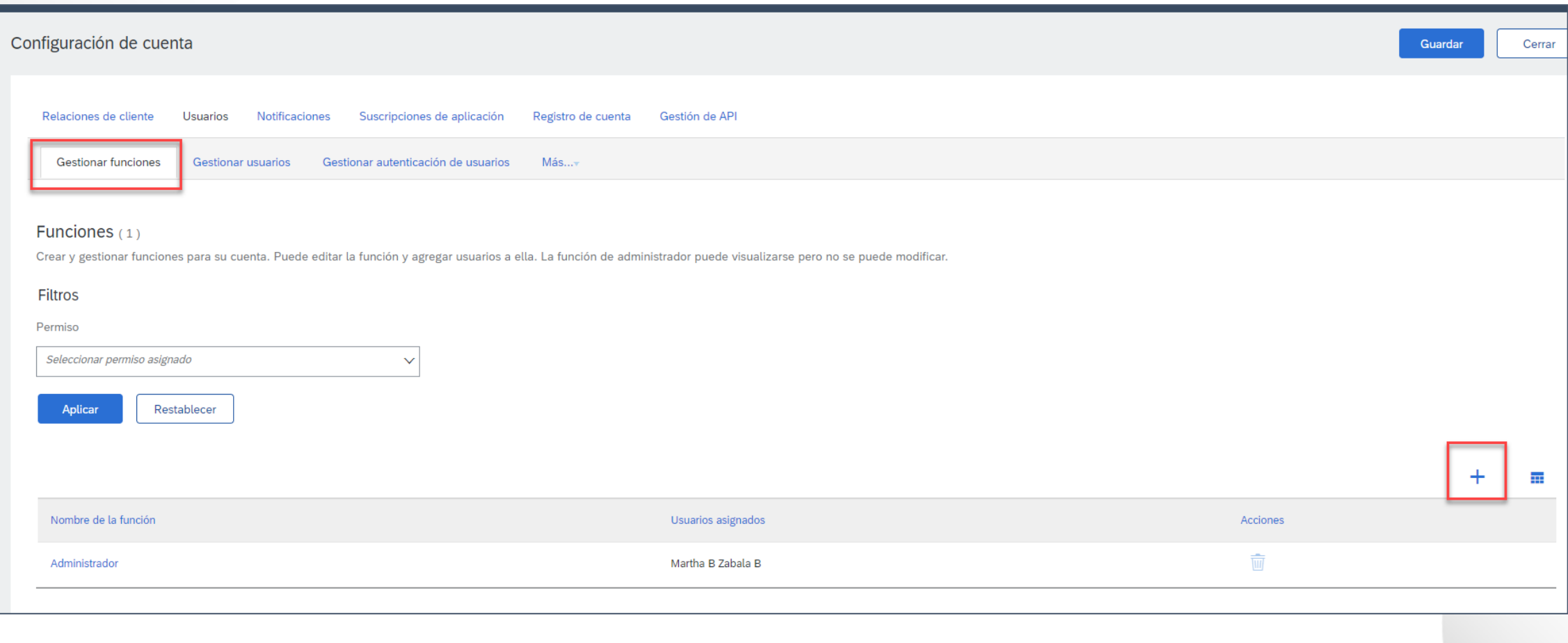

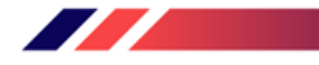

### **CONFIGURACIÓN DE CUENTA USUARIOS: CREAR FUNCIÓN**

- Es importante asignar los **Permisos** según las actividades que podrá desempeñar el usuario al que se le asignará la función
- Cada función debe tener al menos un permiso asignado
- Una vez que se ha finalizado con la asignación de los permisos, dar clic en el botón **Guardar**

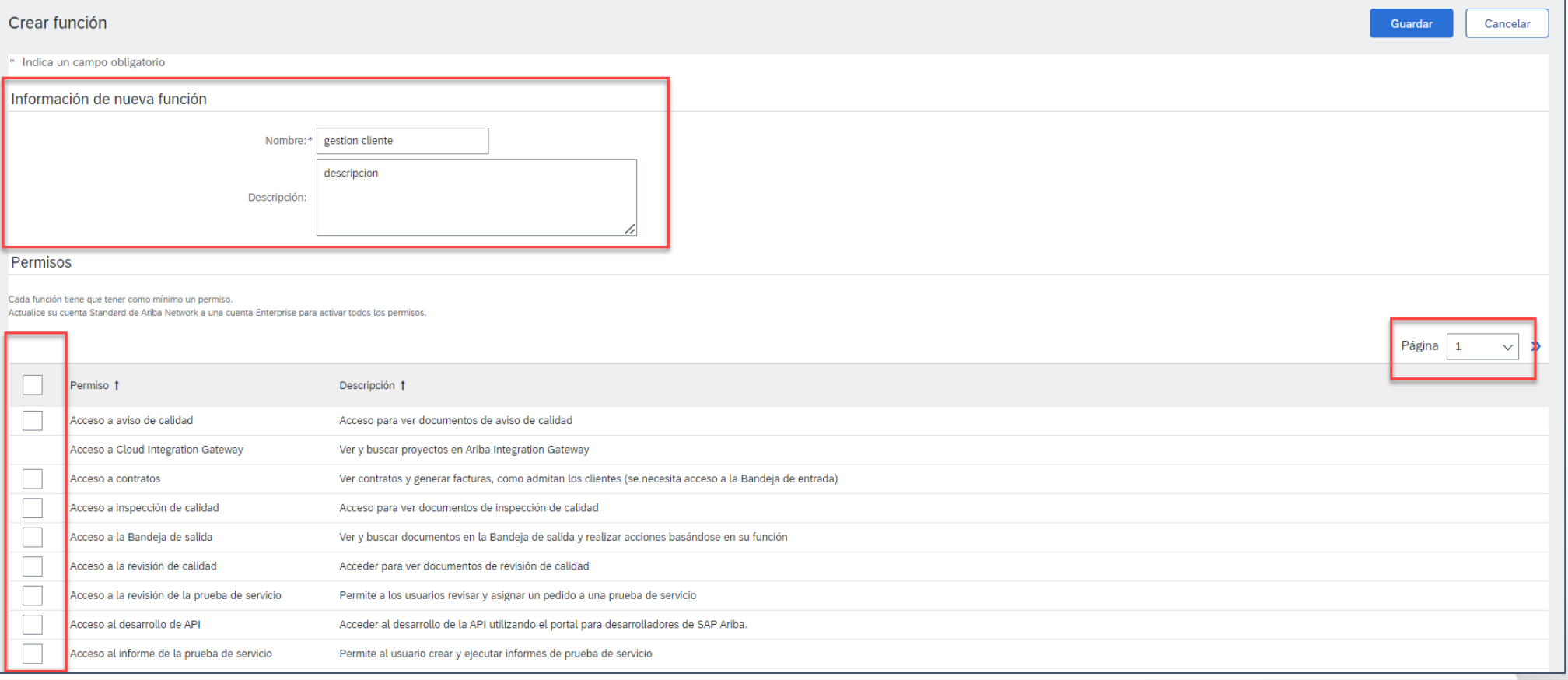

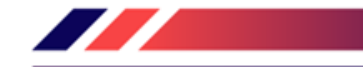

### **CONFIGURACIÓN DE CUENTA CREAR USUARIOS**

### En **Gestionar Usuarios** vaya a la parte inferior y de clic en el símbolo +

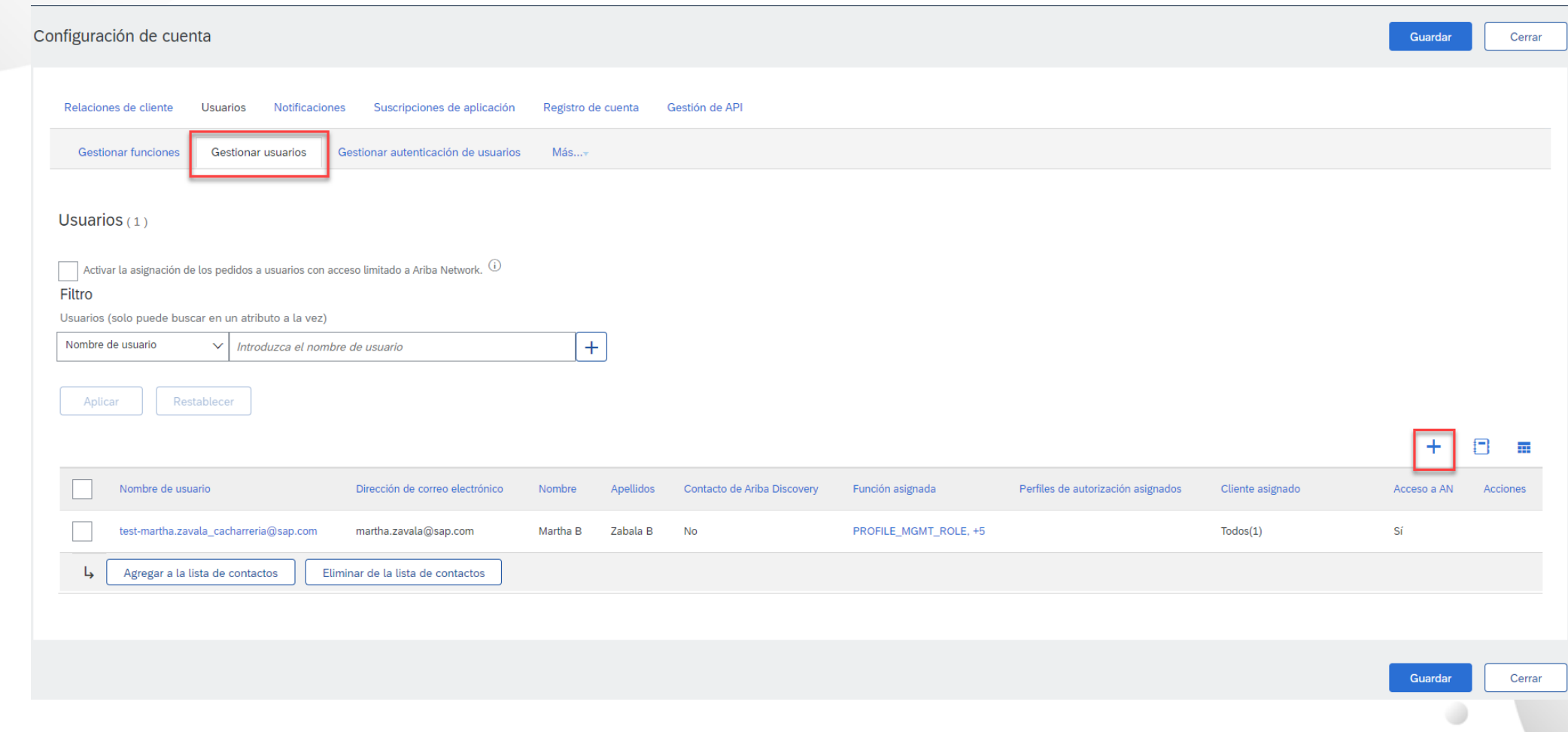

### **CONFIGURACIÓN DE CUENTA CREAR USUARIOS**

- ➢ En la sección **Información de nuevo usuario**, ingresar:
	- Nombre de Usuario (Formato correo electrónico)
	- Correo Electrónico
	- Nombre y Apellido del contacto
	- Teléfono

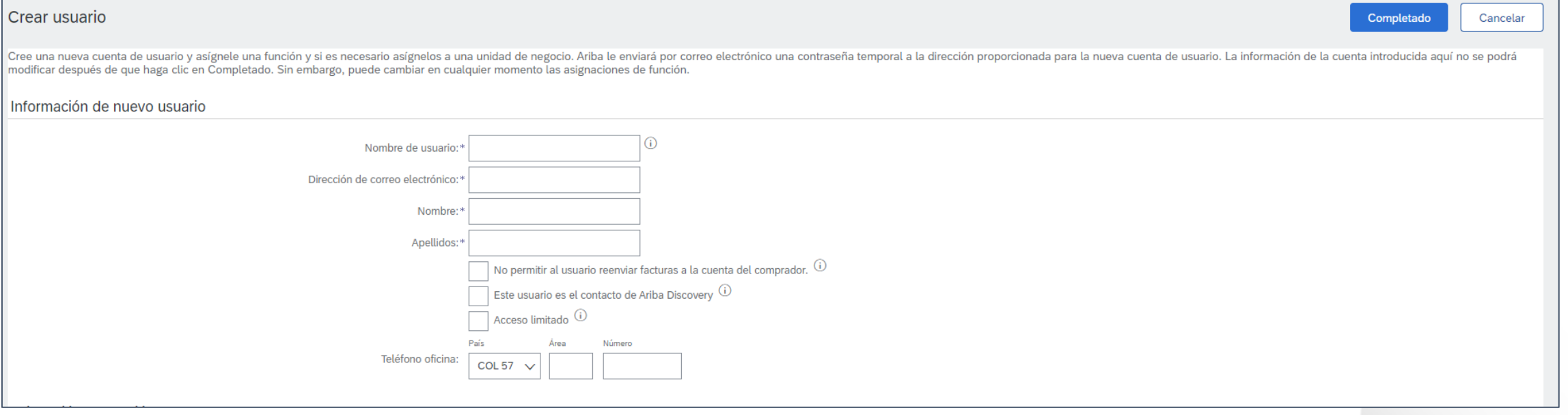

 $\bigcirc$ 

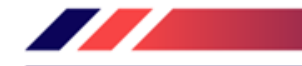

⋓

### **CONFIGURACIÓN DE CUENTA CREAR USUARIOS**

- ➢ En la siguiente sección se deberá asignar lo siguiente:
	- **EXPEDENTE Asignación de función:** En esta sección se debe seleccionar la función que desempeñara el usuario que se está creando. 8creada previamente)
	- **Asignación de cliente:** En esta sección se debe seleccionar si el usuario será responsable de desempeñar esa función con Todos los clientes o bien, seleccionar solo el cliente aplicable.

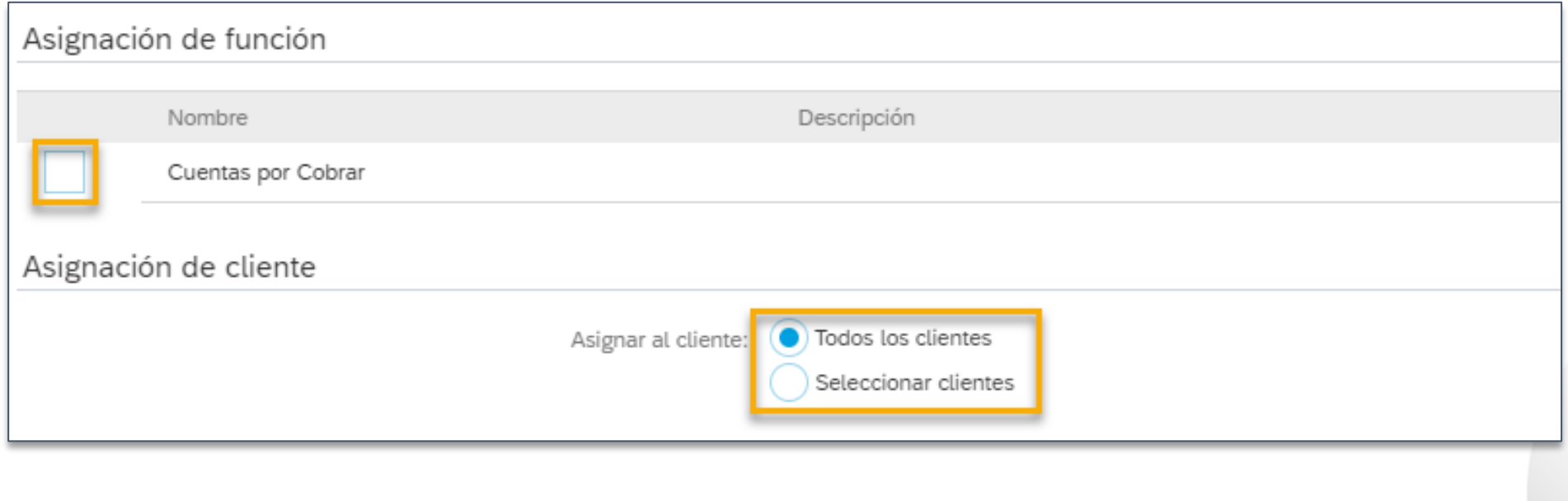

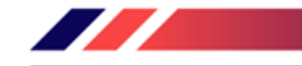

### **CONFIGURACIÓN DE CUENTA NOTIFICACIONES**

En la sección de **Notificaciones**, se podrá configurar los correos electrónicos (máximo 3) en los cuales se desean recibir notificaciones sobre:

- General: Relaciones con clientes, solicitudes, servicio de red, restablecimiento de contraseña, etc.
- Network: Pedidos de compra, catálogos, suscripciones a catálogos, acuse de recibos, etc.
- **Discovery**: Oportunidades de negocio, estado de adjudicación, etc.
- **Mensajería**: Comunicación directa con el cliente, etc.

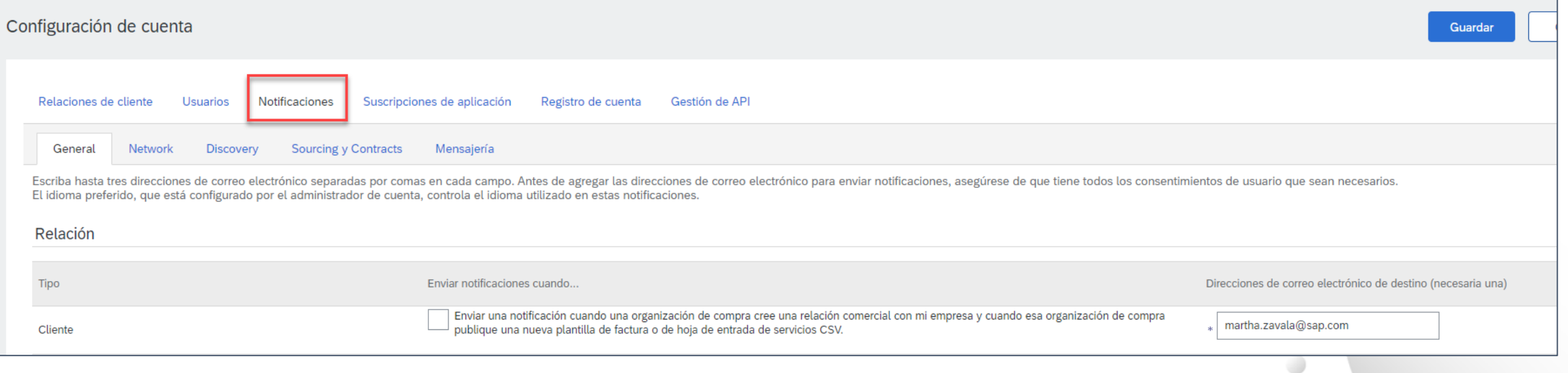

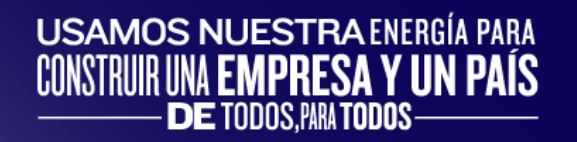

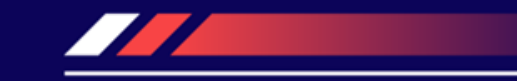

## Soporte Ariba Network

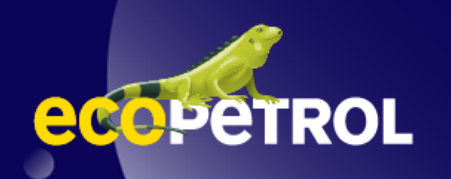

### **SOPORTE ARIBA NETWORK CENTRO DE AYUDA**

- ➢ Ponerse en contacto con **Soporte a Proveedores de Ariba Network** es muy sencillo, desde su cuenta de Ariba Network solo tiene que dar clic en el signo de interrogación que se encuentra del lado derecho de la página.
- ➢ Esta acción desplegará el menú del **Centro de Ayuda**
- ➢ En la parte inferior encontrará el botón de acceso al **Servicio de Asistencia**
- Si no consigue la ayuda que requiere puede *crear un caso*  directamente para que el equipo de soporte de Ariba le ayude.

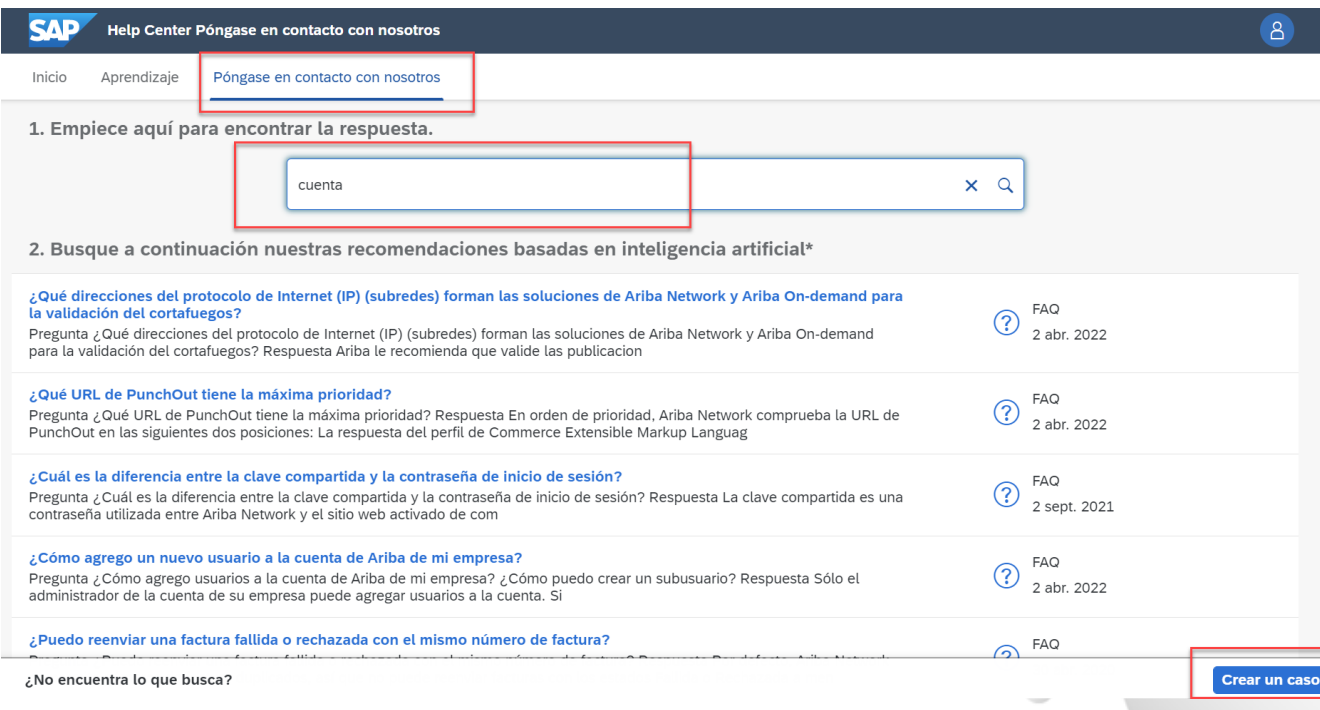

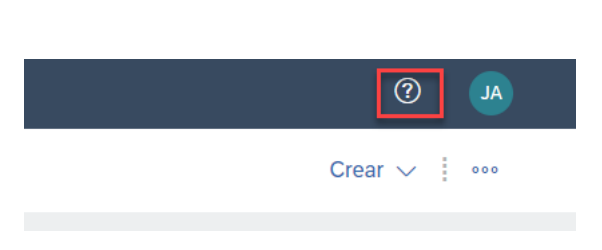

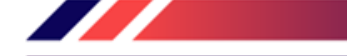

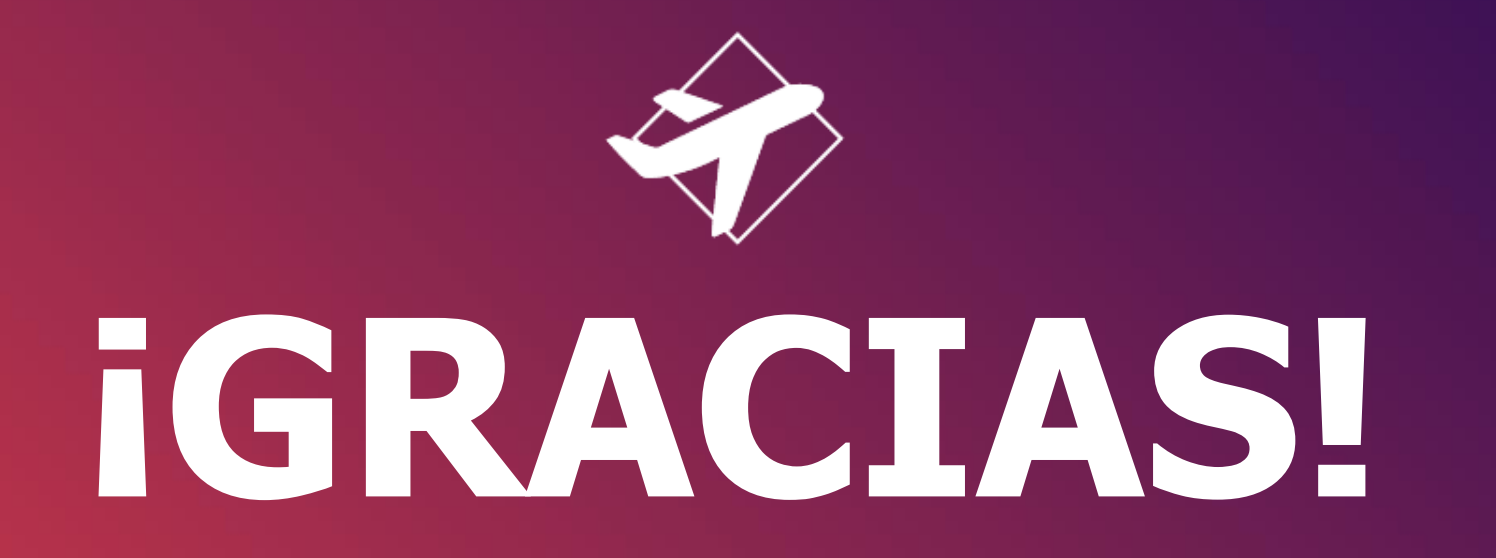

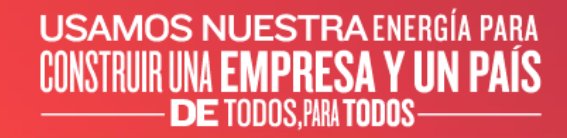

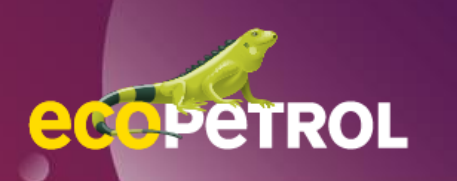